## **『新しいAcrobat Readerを無効にする』設定方法**

本内容は、SMILE V/eValue NS ドキュメント管理の**「セキュリティ機能」および「一括印刷機能」をご利用のお客様**への ご案内となります。※eValue NS は一括印刷機能が対象です。

Acrobat Reader が『新しい Acrobat Reader を有効にする』になっているかを確認し、有効になっている場合は設定を無 効に変更します。

1.Acrobat Reader を起動し、『新しい Acrobat Reader を有効にする』になっている場合、メニューバーが以下の赤枠 ようにハンバーガーメニュー が表示されます。

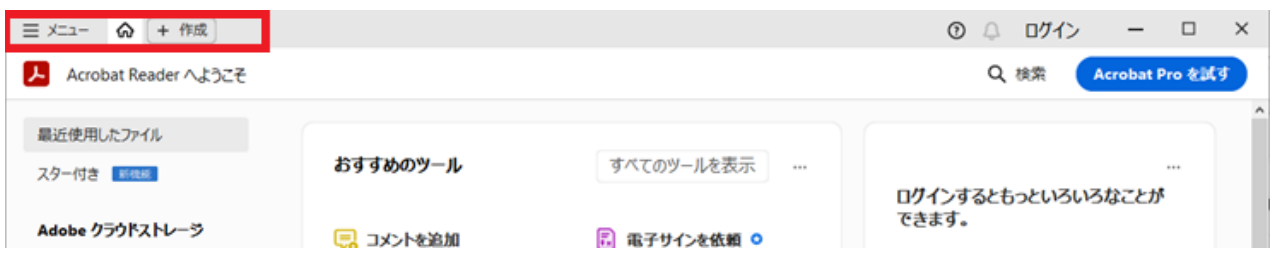

※『新しい Acrobat Reader を無効にする』になっている場合、メニューバーは以下のように従前と同じです。 この場合、Acrobat Reader の設定変更は必要ありません。

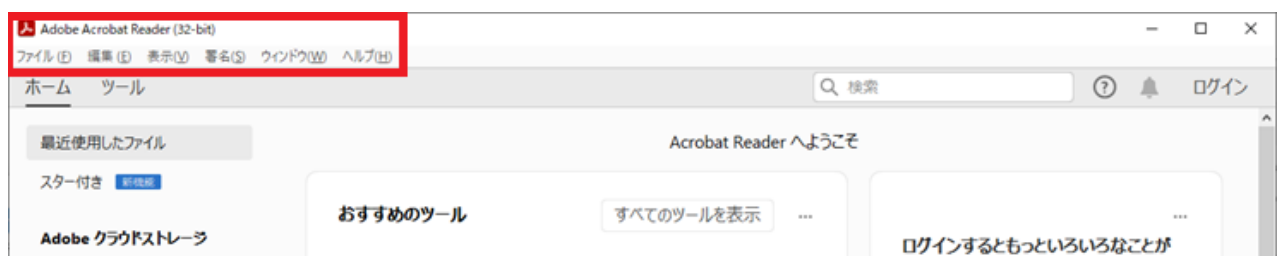

2.メニュー > 「新しい Acrobat Reader を無効にする」をクリックします。

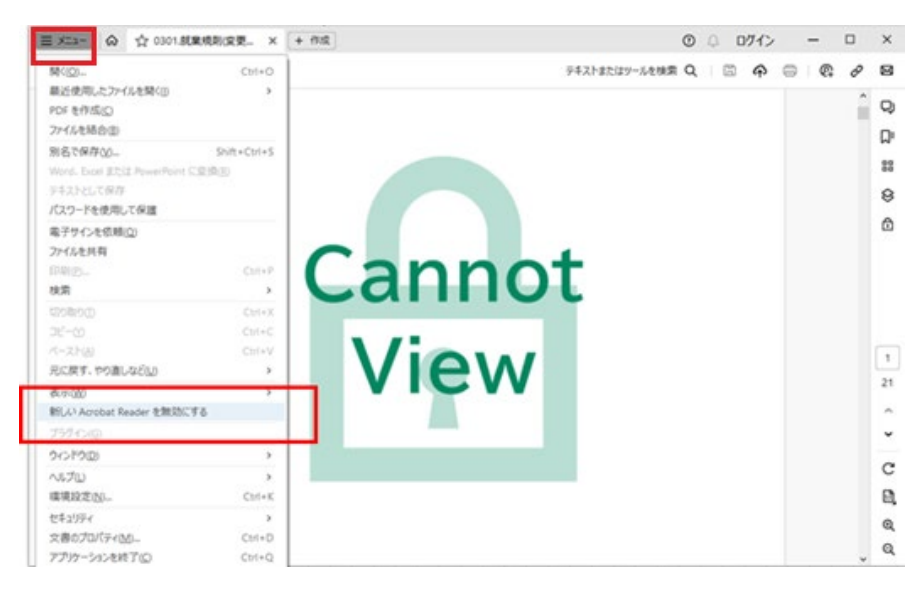

3.「再起動」をクリックして Acrobat Reader を再起動します。

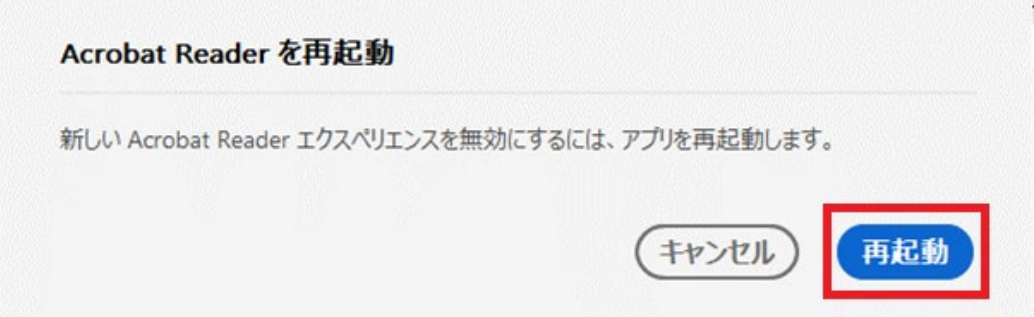

4. Acrobat Reader のメニューバーが以下のようになっていることを確認します。

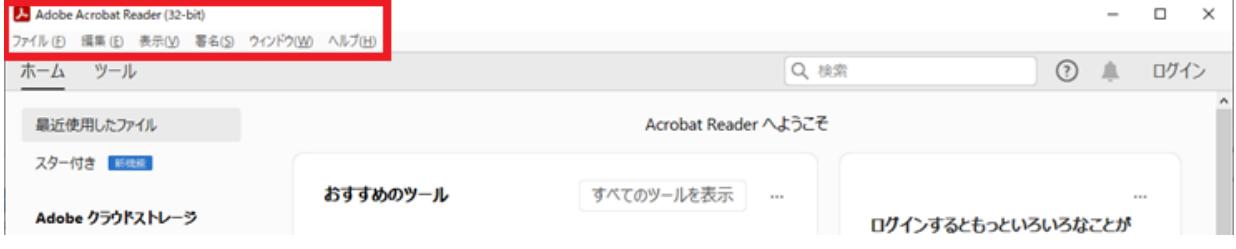

※上記設定以降は、Acrobat Reader を終了しても、引き続き『新しい Acrobat Reader を無効にする』の設定で動作 します。

以上